# **Purchase Orders - Application setup**

# Setup from scratch

If you haven't used the RPO before or would like to start from the beginning then follow the steps in this article.

1. [Create a new Jira issue type](https://confluence.atlassian.com/adminjiracloud/adding-editing-and-deleting-an-issue-type-844500747.html) that will represent your Purchasing Orders. Note, that your issue type must be **Standard issue type**, not subtask.

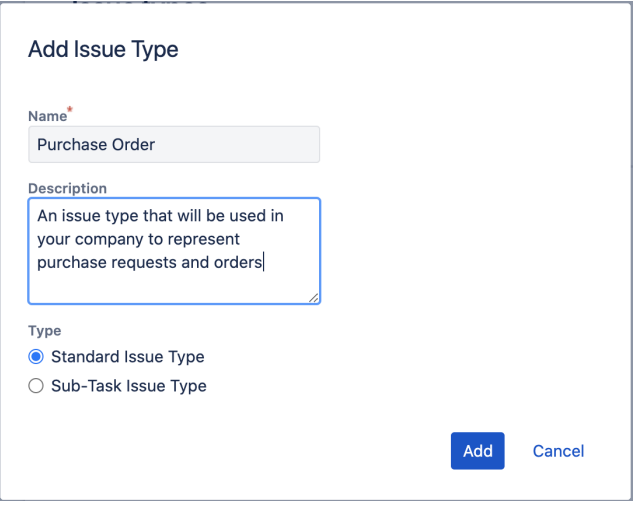

Your newly added issue type "Purchase Order" will appear under list of Jira issue types:

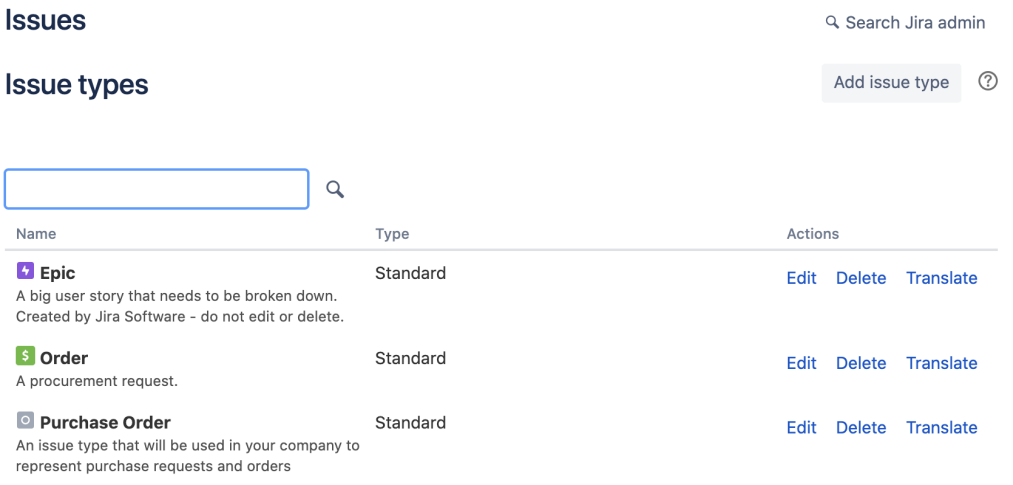

2. [Import](https://confluence.atlassian.com/adminjiracloud/importing-and-exporting-issue-workflows-962965084.html) "Raley Purchase Orders template workflow" from Atlassian marketplace. It should appear in the list of inactive workflows of your Jira:

# v Inactive

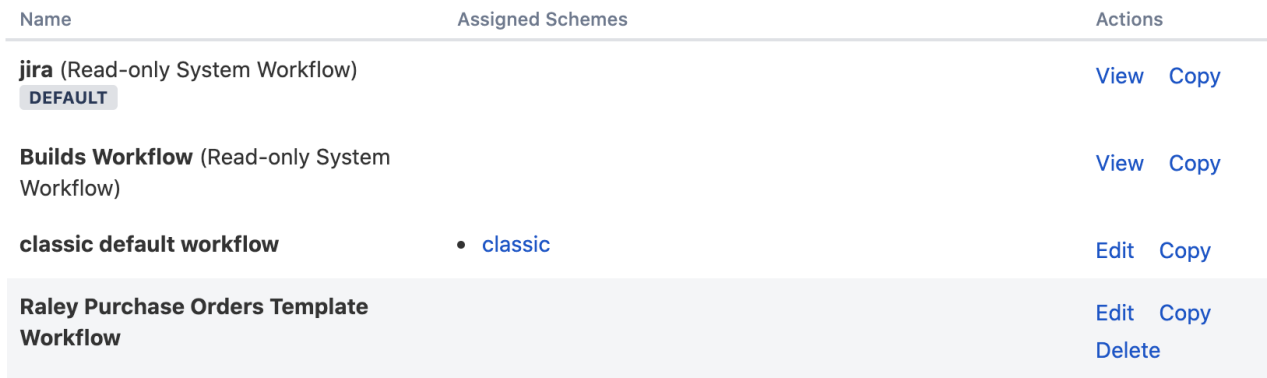

3. Create a new Jira Core project based on Business template **Procurement** like the following:

# **Create project**

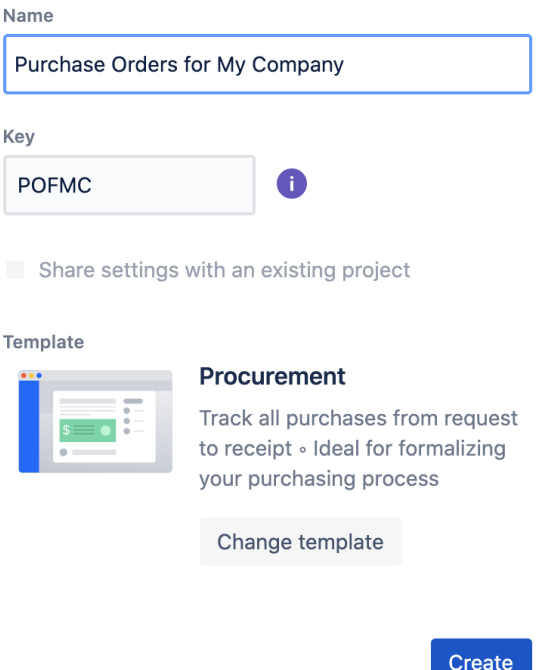

4. Go to Settings Issues -> "Issue type schemes" and click on the button "Add issue type scheme" in the top right. Make sure that you have your newly added issue type listed in "Issue types for current scheme window" and that it is also set as Default issue type.

#### **Issues**

Q Search Jira admin

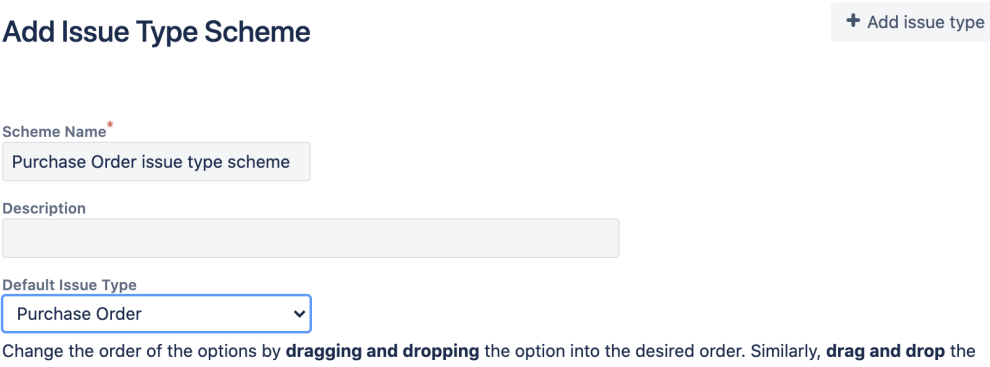

pping option from one list to the other to add or remove them.

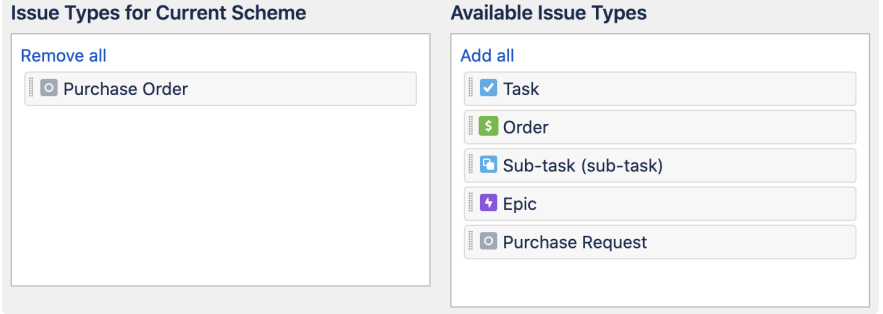

5. Go to Settings Issues -> "Workflow schemes" link. Choose the Workflow scheme corresponding to your project and click on link **Edit** as shown below:

### **Workflow schemes**

Add workflow scheme  $\circledcirc$ 

Workflow Schemes allow you to define which workflows apply to given issue types and projects.

### **∗Active**

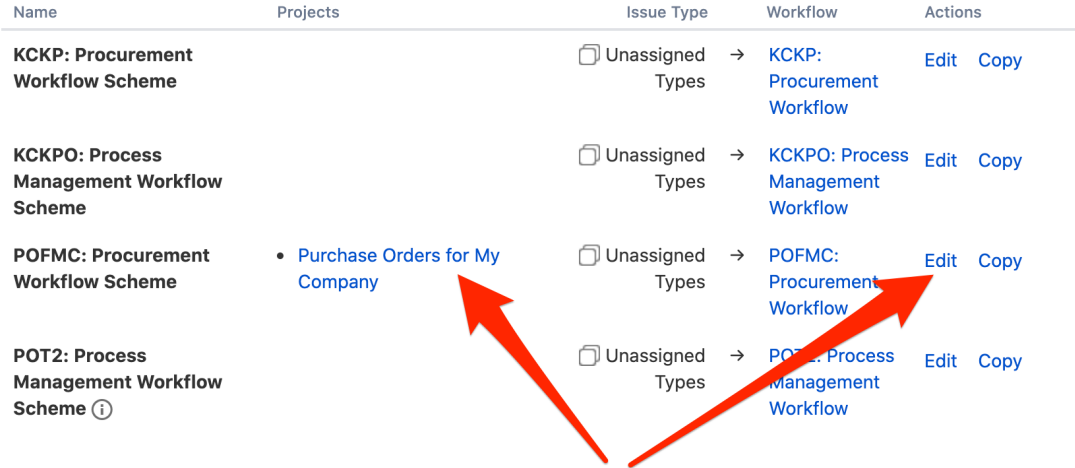

## **>** Inactive

Click on button **Add workflow Add existing** and choose "Raley Purchase Orders Template workflow".

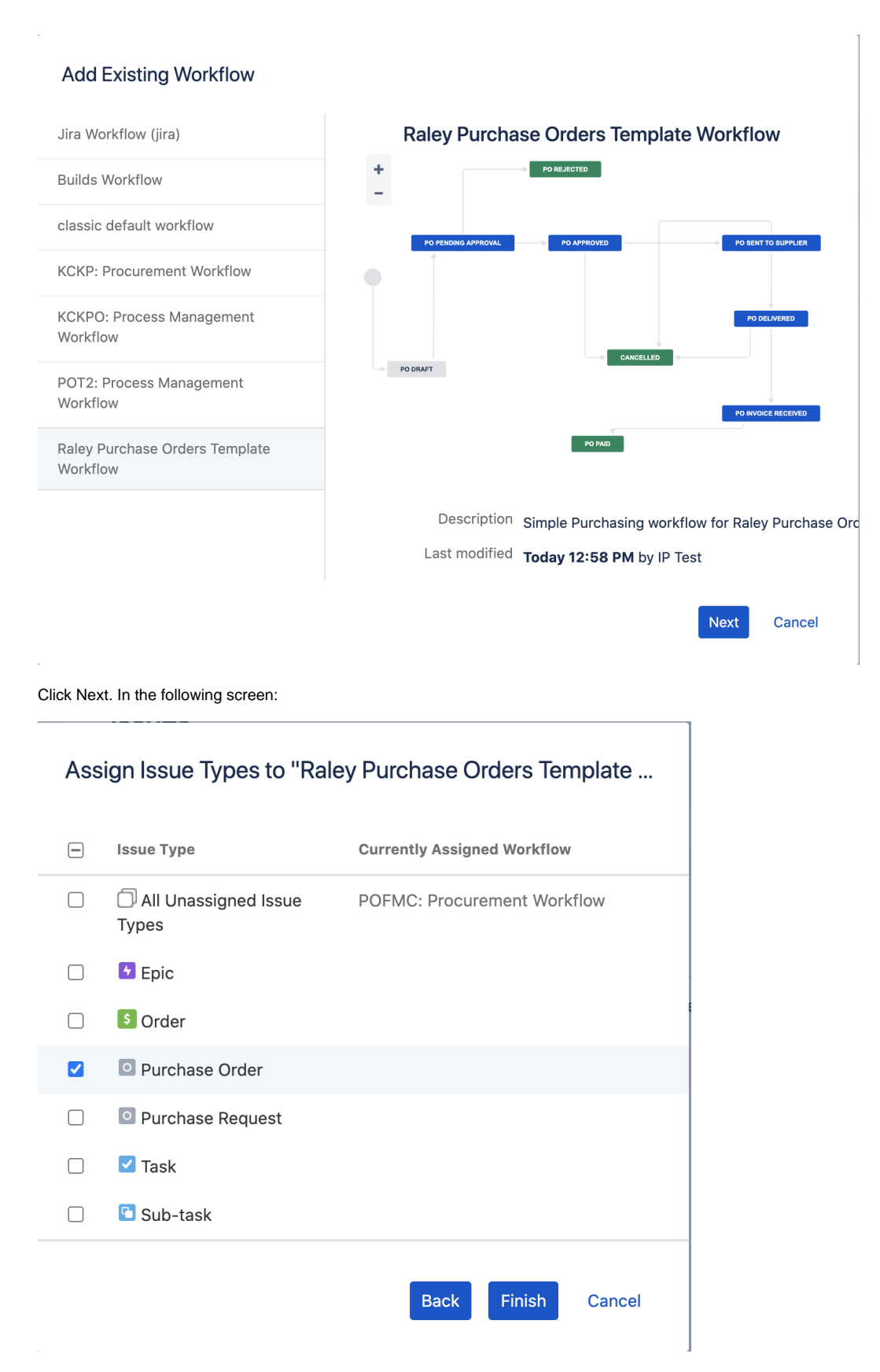

Choose your issue type added in p1 and click Finish.

You'll be presented with list of the workflows configured for your project. Remove the previously active workflow (if any) as shown on the screenshot below:

### **Issues**

#### Q Search Jira admin

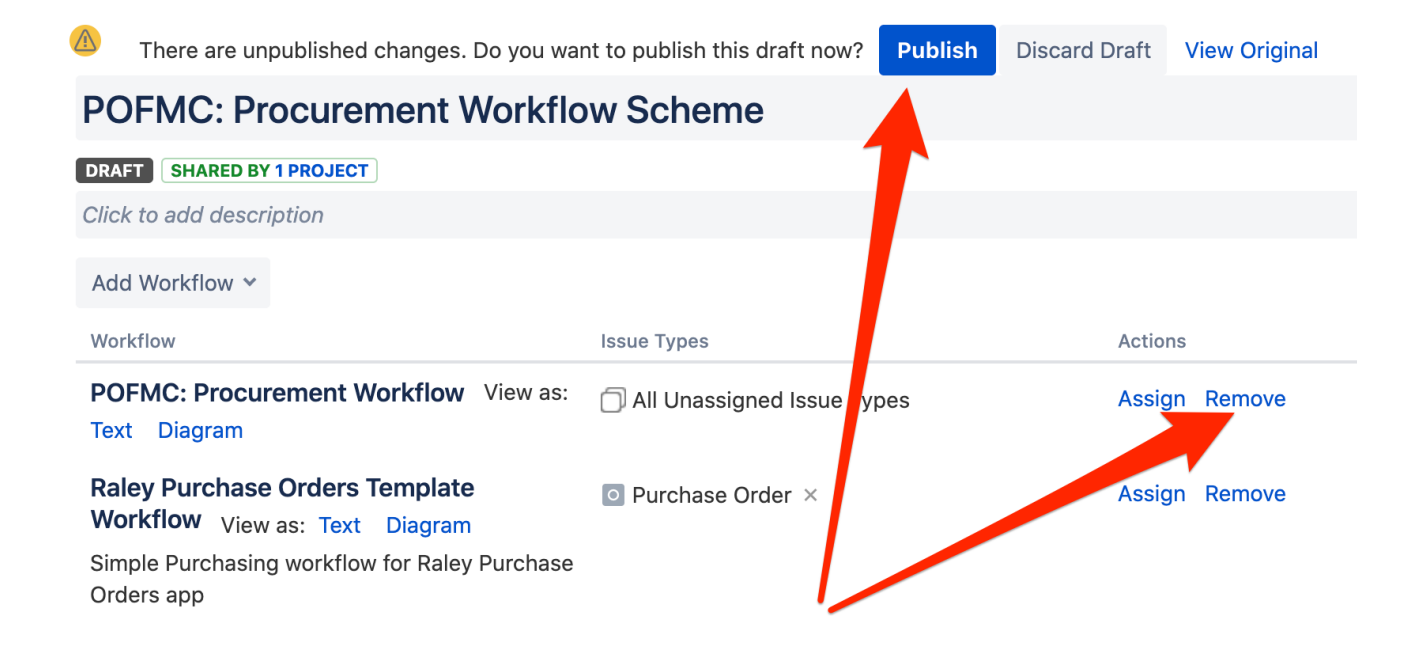

and click on **Publish** button.

6. In POFMC: Procurement Workflow make sure that you've hidden the following transitions from user:

- PO Pending approval PO Approved
- PO Pending approval PO Rejected.

 See **Conditions / Optional conditions/ Hide From User Condition** on [https://confluence.atlassian.com/adminjiracloud/advanced-workflow](https://confluence.atlassian.com/adminjiracloud/advanced-workflow-configuration-776636620.html#Advancedworkflowconfiguration-conditions)[configuration-776636620.html#Advancedworkflowconfiguration-conditions](https://confluence.atlassian.com/adminjiracloud/advanced-workflow-configuration-776636620.html#Advancedworkflowconfiguration-conditions)

7. Navigate to your project settings Issue types. Click on button Actions Edit Issue Types and make sure that Purchase Order is chosen as an issue type for the current scheme and it is also set as Default issue type.

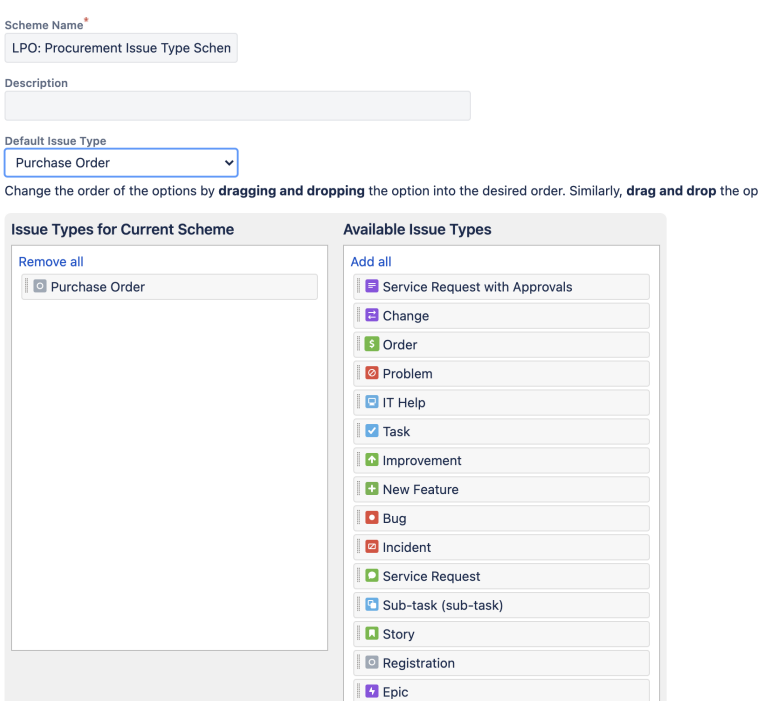

Reset Cancel Save

Then click on Actions User a different scheme and make adjustments as shown below:

#### Administration

#### Select Issue Type Scheme for project Live Purchase Order

Please associate the project Live Purchase Order with an issue type scheme. If you know the name of the scheme you need, you

There are 0 issues in the project. The current scheme is LPO: Procurement Issue Type Scheme.

- Choose an existing issue type scheme
- $\circlearrowright$  Choose a scheme the same as an existing project
- $\bigcirc$  Create a new scheme and associate with current project

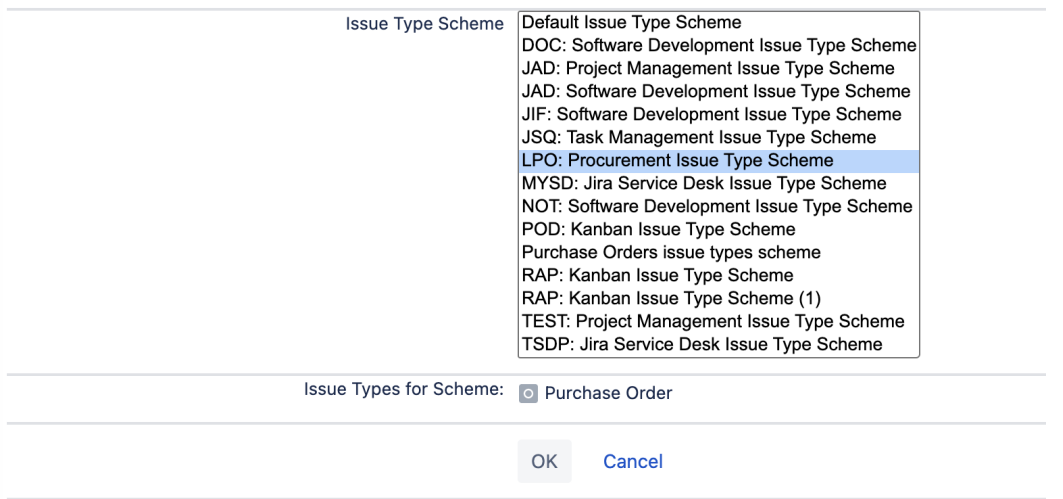

8. Log in as Jira user that was used to install Raley PO app in the UPM. That user is automatically assigned to **Company Admin** privilege in Raley PO and it should be used to create other Raley PO users.

Navigate to your Jira Universal Plugin Manager, choose Raley Purchase Orders and click on **Configure** button.

a. In **Jira config** tab assign the following:

- i. **Purchase Orders project** the project that you've created in step (3)
- **ii. Purchase Orders issue type** the issue type you've created in step (1)
- **iii. JSM Request type** the JSM request type for which you want the Raley PO to be shown if you're on a JSM project. By default, it will not be visible
- iv. **Statuses** as shown on the screenshot below

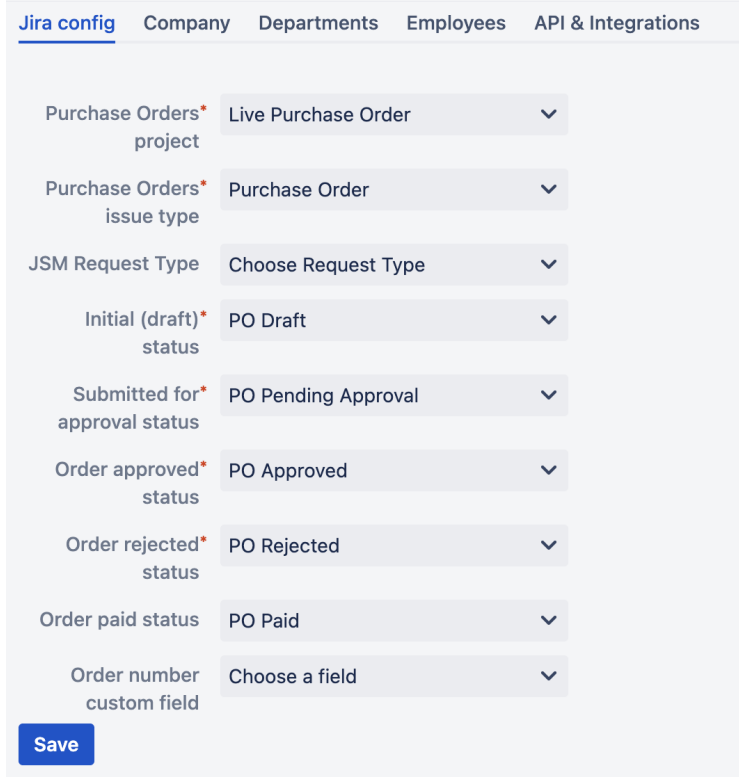

i. **Order number custom field** - a custom field in your Jira from which to retrieve purchase order number. More information on automatic generation of PO# is available [here](https://wiki.raleyapps.com/display/RAL/Automatic+assignment+of+custom+PO+number)

For more information about the statuses and their business meaning please [refer to this article](https://wiki.raleyapps.com/display/RAL/Understanding+Purchase+Orders+statuses)

- a. In **Company** tab assign the following
- i. **Company name** name of your Company
- b. In **Departments** tab you define your company's organisational units and their details. At this point do not specify Employees for the department, as you will do that in the next step.
- c. In **Employees** tab you configure your Jira users as company employees. One employee can be associated to 1..N departments and can also have multiple roles. If employee has Approval role then you should also provide his/her approval limit.
- d. **API & Integrations** tab token for your B2B integration with our app

9. Add an employee with **Finance** role - he or she will need to configure [Default currency,](https://wiki.raleyapps.com/display/RAL/Currency+management) [Taxes](https://wiki.raleyapps.com/display/RAL/Tax+management), [Budgets](https://wiki.raleyapps.com/display/RAL/Budget+management) and Suppliers applicable for your company

#### Setup for already existing Purchase Order project

Raley Purchase Order makes the following assumptions about your instance:

1) One Jira instance is used by 1 organisation

2) All purchasing processes in this organisation are currently run in 1 Jira project

This effectively means that you can have several Jira projects meant for running your purchasing processes, however, only one of them will be actively connected to the Raley Purchase Orders.

This setup is applicable if you either previously used Raley Purchase Orders and have actual orders data or if you decided to switch to a different Jira project/issue type/workflow for running your purchasing processes. Switching to a different Jira project/ issue type/ workflow **will not erase your data** from Raley PO. It will stay there as is and you can always return to it by changing configuration as indicated in previous paragraph (4, 5a, 5b).

It is important to understand that while the actual purchase order related data stays intact in our add-on, your inactive (from Raley PO perspective) Jira project continues to live on its own pace, so there could be inconsistencies between statuses of the tickets in Jira and the statuses of appropriate purchase orders in Raley PO.

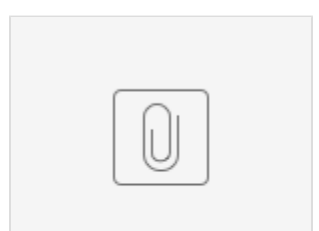

Raley-PO-...plate.jwb